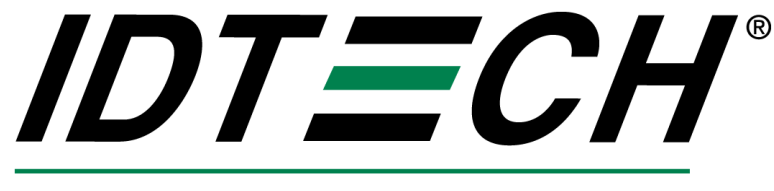

Value through Innovation

# **uSign 300 JPOS Service Object Reference**

# **User Manual**

**80109507-001-A** 

**July 8, 2012** 

#### **Revision History**

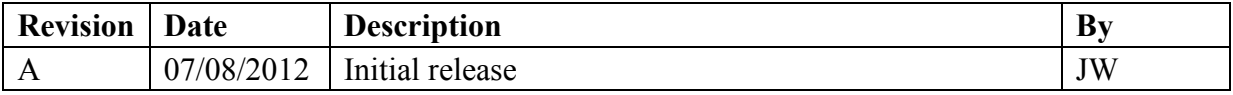

#### **Table of Contents**

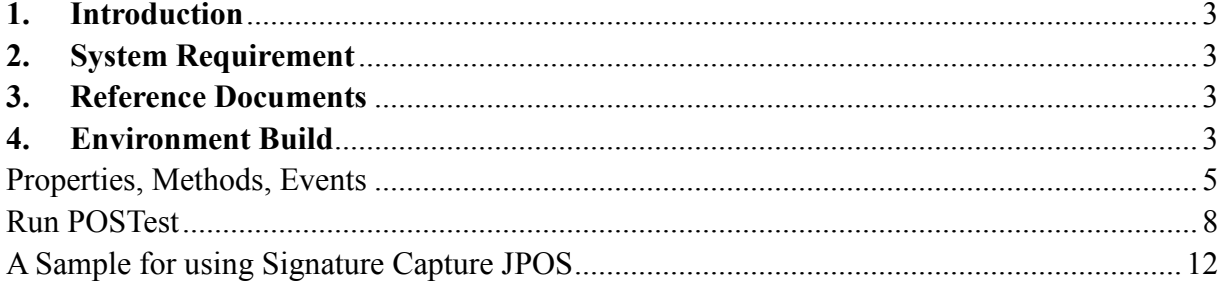

### **1. Introduction**

This document provides information for using JPOS Service Object (SO) for uSign 300 Device.

## **2. System Requirement**

This JPOS Service Object is for Windows XP, Windows Vista and Windows 7.

#### **3. Reference Documents**

- 1. Unified POS Retail Peripheral Architecture Version 1.13
- 2. International Standard for Implementation of Point Of Service Peripherals

#### **4. Environment Build**

Install Sun JRE 1.5 or JDK 5.0, JRE 6 or JDK 6, JRE 7 or JDK 7:

Download the newest JRE 1.5 installation package from:

http://java.sun.com/j2se/1.5.0/download.jsp, then click: Download JDK 5.0 Update and select a proper platform JDK version to download. Install the package and make sure the "java" command functions properly. There may be a need to add the JRE bin directory into the system environments variables by following steps:

For Microsoft Windows XP

- 1. Right click "My Computer" in the desktop
- 2. Select the "properties" menu item
- 3. Select "Advanced" tab
- 4. Click button "Environment Variables"
- 5. Select "Path" and insert the JRE bin directory.

When Java is working, following can be observed:

```
N ox Command Prompt
                                                                                      - \Box \times \Box|C∶∖>,java
 Usage: java [-options] class [args...]
             (to execute a class)
        java [-options] -jar jarfile [args...]
    0<sup>1</sup>(to execute a jar file)
 where options include:
                     to select the "client" UM
     -client
                     to select the "server" UM
       server<sup>.</sup>
                     is a synonym for the "client" UM [deprecated]
      -hotspot
                     The default UM is client.
     -cp <class search path of directories and zip/jar files>
```
Enter DOS command shell, and enter java. It shows information about how to use. FILELISTS:

Below frame structure comes from the IDE –eclipse:

Copyright 2012, International Technologies & Systems Corporation. All rights reserved. Page 3 of 12

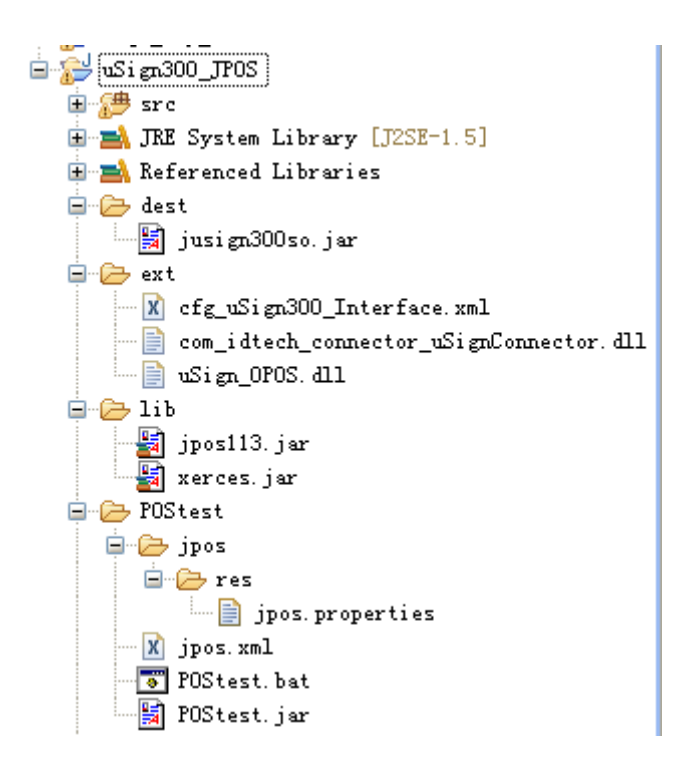

**jusign300so.jar** – JPOS device service control for uSign300 Device

com idtech connector uSignConnector.dll – SignatureCapture JNI DLL

**uSign** OPOS – uSign300 SDK, extension DLL to access USBHID or RS232

**cfg\_uSign300\_Interface.xml** – Interface configure file

The .DLL and .XML files should be located in the directory in the PATH environment specified. For example, if the current working directory is included in the PATH variable:

PATH=%PATH%;

So, the files can be moved to current directory.

**jpos.xml** – jpos configure file, jpos register file. There are several entries in this file, with entry name: logicalName

"defaultSigcap"

"uSign300\_USBHID"

"uSign300\_RS232"

Specific properties in the jpos.xml:

"DeviceClass" – specify the class of current using device;

"DeviceName" – specify the interface of current using device;

"SDK" – specify the communication SDK of current using device.

"defaultSigcap" – this entry is a copy of one of other entry as the default name for POSTest program.

"uSign300\_USBHID" –

"DeviceClass": "SignatureCapture"

"DeviceName": "USBHID"

```
"SDK": "Sign_PayKit_OPOS.dll"
```
"uSign300\_RS232" –

Copyright 2012, International Technologies & Systems Corporation. All rights reserved. Page 4 of 12

"DeviceClass": "SignatureCapture"

"DeviceName": "RS232"

"SDK": "Sign\_PayKit\_OPOS.dll"

**Jpos/res/jpos.properties** – jpos configure file, this specifies jpos.xml

This file specify which configure file is used. By default, it specifies the "jpos.xml" as the one.

Add jsignpayso.jar to your CLASSPATH or specify it in the javac / java command.

set CLASSPATH=%CLASSPATH%;yourDir\jsignpayso.jar

For example: jsignpayso.jar is placed in c:\so,

it should set CLASSPATH=%CLASSPATH%;c:\so\jsignpayso.jar

#### Properties, Methods, Events

Properties:

Copyright 2012, International Technologies & Systems Corporation. All rights reserved. Page 5 of 12

| Name                        | Type     | Mutability | Supported?  |
|-----------------------------|----------|------------|-------------|
|                             |          |            |             |
| AutoDisable                 | boolean  | read-write | support     |
| CapCompareFirmwareVersion   | boolean  | read-only  | not support |
| CapPowerReporting           | int32    | read-only  | not support |
| CapStatisticsReporting      | boolean  | read-only  | not support |
| CapUpdateFirmware           | boolean  | read-only  | not support |
| CapUpdateStatistics         | boolean  | read-only  | not support |
| CheckHealthText             | string   | read-only  | support     |
| Claimed                     | boolean  | read-only  | support     |
| <b>DataCount</b>            | int32    | read-only  | support     |
| DataEventEnabled            | boolean  | read-write | support     |
| DeviceEnabled               | boolean  | read-write | support     |
| FreezeEvents                | boolean  | read-write | support     |
| OutputID                    | int32    | read-only  | not support |
| PowerNotify                 | int32    | read-write | not support |
| PowerState                  | int32    | read-only  | not support |
| <b>State</b>                | int32    | read-only  | support     |
| DeviceControlDescription    | string   | read-only  | support     |
| <b>DeviceControlVersion</b> | int32    | read-only  | support     |
| DeviceServiceDescription    | string   | read-only  | support     |
| <b>DeviceServiceVersion</b> | int32    | read-only  | support     |
| PhysicalDeviceDescription   | string   | read-only  | support     |
| PhysicalDeviceName          | string   | read-only  | support     |
| CapDisplay                  | int32    | read-only  | support     |
| CapRealTimeData             | boolean  | read-only  | support     |
| CapUserTerminated           | boolean  | read-only  | support     |
| MaximumX                    | Int $32$ | read-only  | support     |
| MaximumY                    | Int32    | read-only  | support     |
| <b>RawData</b>              | binary   | read-only  | support     |
| <b>RealTimeDataEnabled</b>  | boolean  | read-write | support     |

Please see OPOS uSign Spec if the detailed information is needed.

Methods:

Please see OPOS uSign Spec if the detailed information is needed.

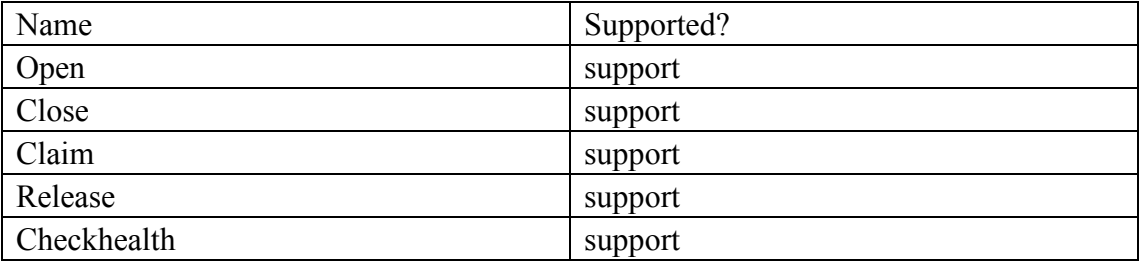

Copyright 2012, International Technologies & Systems Corporation. All rights reserved. Page 6 of 12

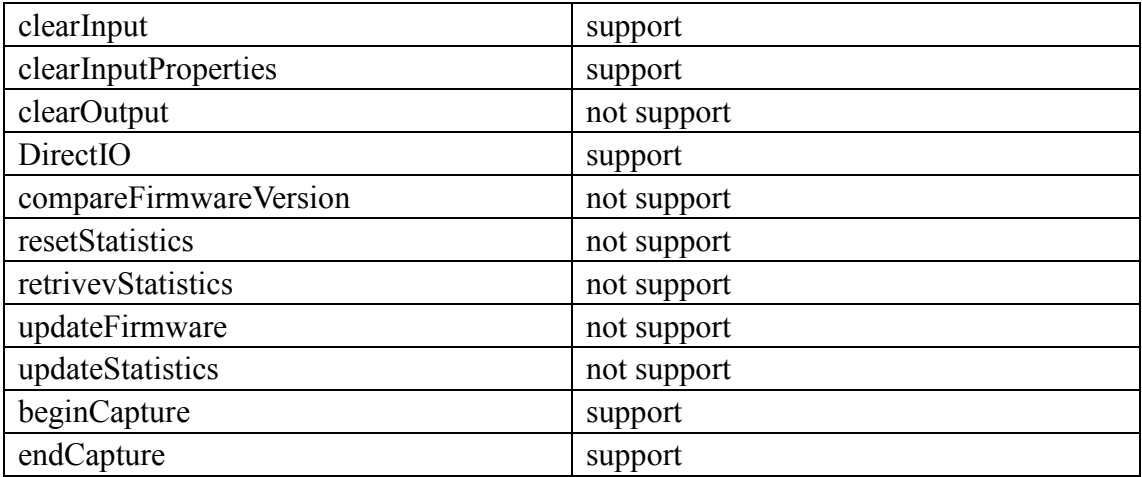

Open (LPCTSTR DeviceName)

Parameter: DeviceName, the "uSign\_Sign&Pay-RS232" for RS232 interface device, and the "uSign\_Sign&Pay-HID" for USBHID interface device.

 Return: OPOS\_SUCCESS if every thing works, or OPOS error code (see UPOS Specification).

Events:

These events are fired by the Service Object when it is necessary. The following functions are, in fact, the event-handlers that can be added into the applications. Then the applications can receive these events and do some processing accordingly. Please see OPOS uSign Spec if the detailed information is needed.

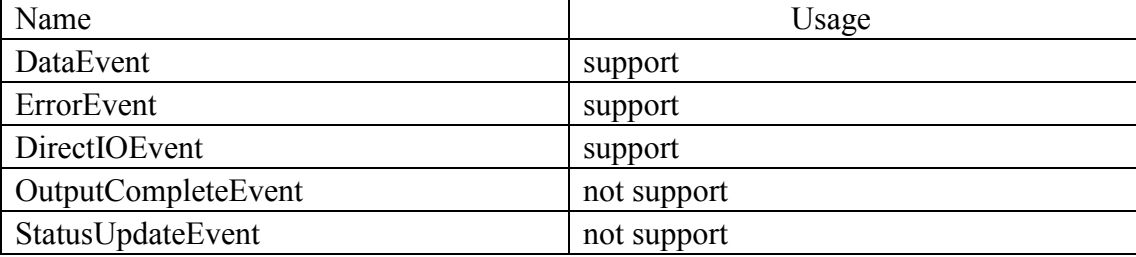

### Run POSTest

It's the official recommended JPOS compatible test program. The release version includes the program or it can be gotten from http://sourceforge.net/projects/postest/

1. Unzip file "uSign300\_JPOS.zip" to a directory. Such as c:\temp, The Directory is like the following:

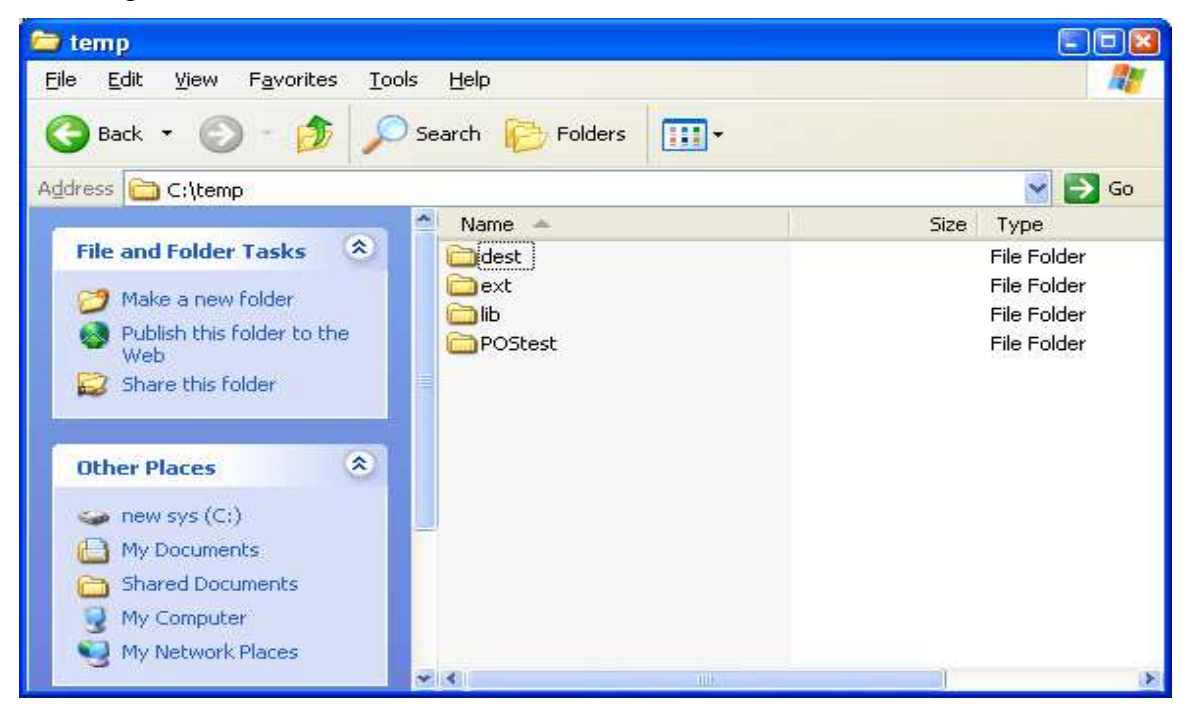

Enter "c:\temp"Postest directory under the DOS command shell

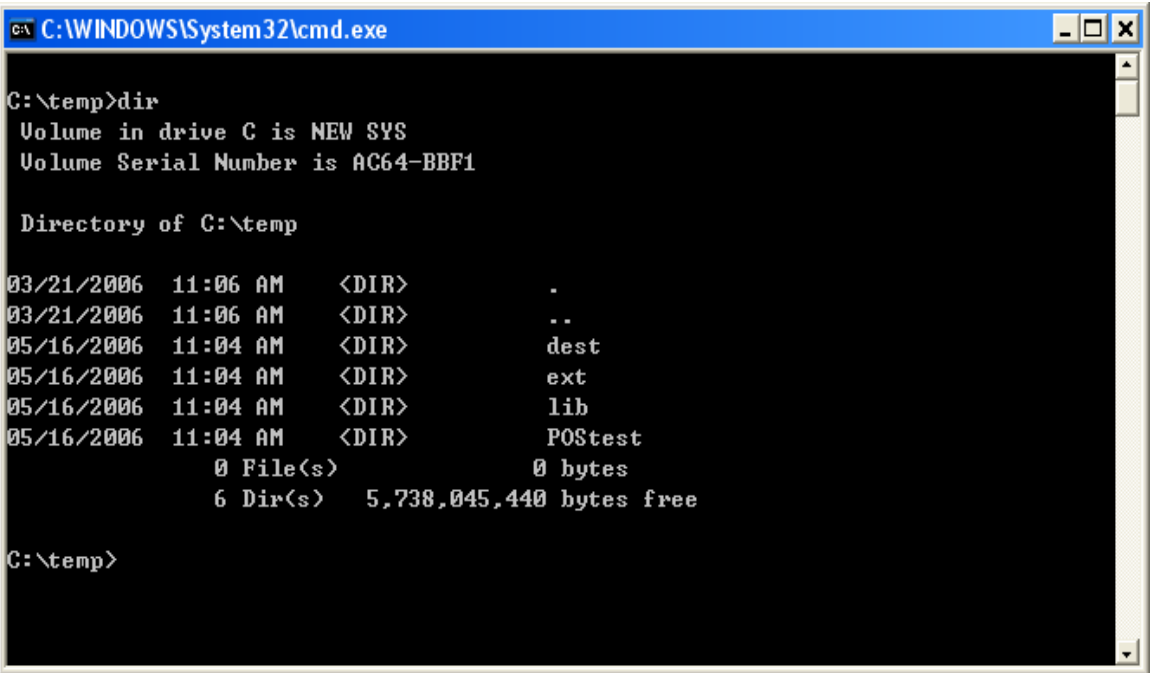

Then enter subdirctory "POStest"

```
\Boxo\Boxex C:\WINDOWS\System32\cmd.exe
                                                                                                    ≖
C:\temp>dir
 Uolume in drive C is NEW SYS
 Volume Serial Number is AC64-BBF1
 Directory of C:\temp
03/21/2006
             11:06 AM
                             \langle DIR \rangle٠
03/21/2006 11:06 AM
                             \langle DIR \rangleн.
05/16/2006 11:04 AM
                             \langle DIR \rangledest
05/16/2006 11:04 AM
                             \langle DIR \rangleext05/16/2006 11:04 AM
                             \langleDIR>
                                                lib
05/16/2006 11:04 AM
                             \langle DIR \ranglePOStest
                  \theta File\langle s \rangle0 bytes
                  6 Dir(s) 5,738,045,440 bytes free
C:\temp>cd postest
C:\temp\POStest>
```
2. To run POSTest just like following:

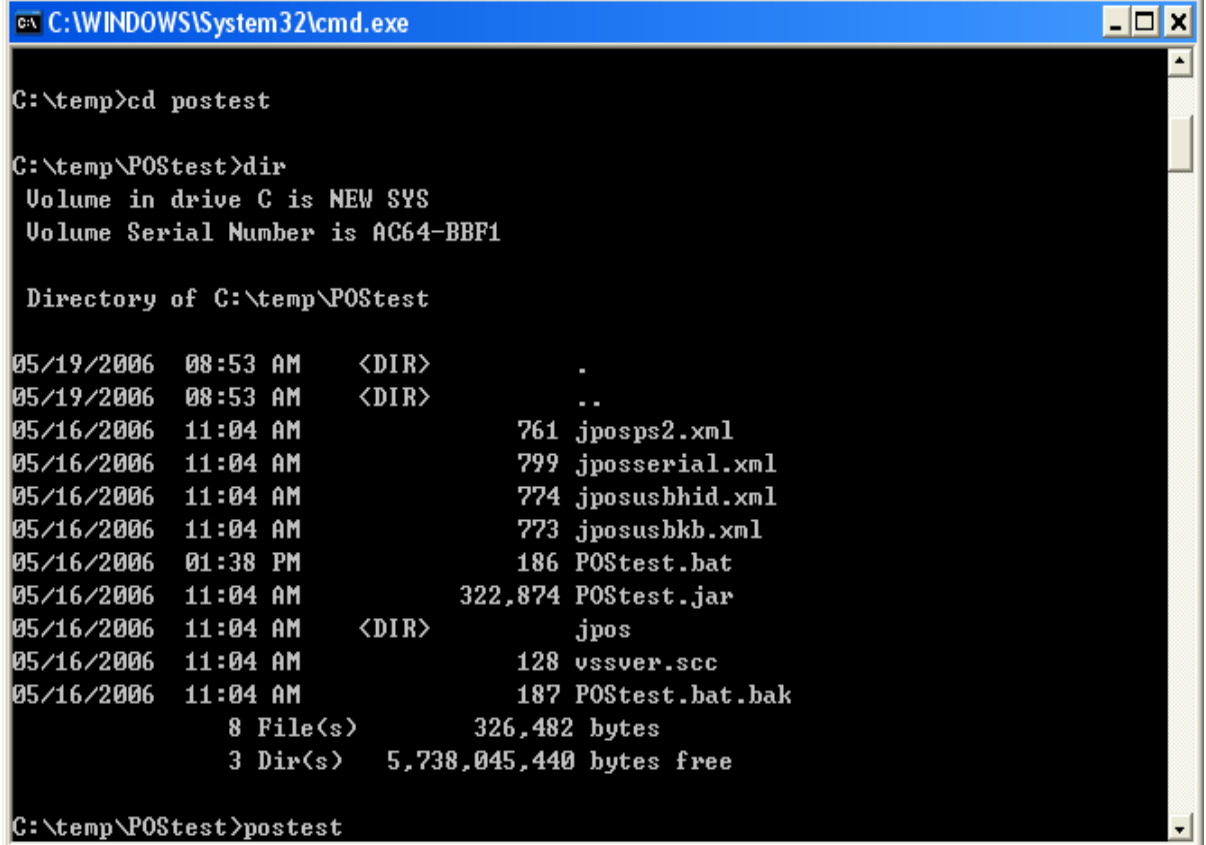

Then a POStester program screen is shown.

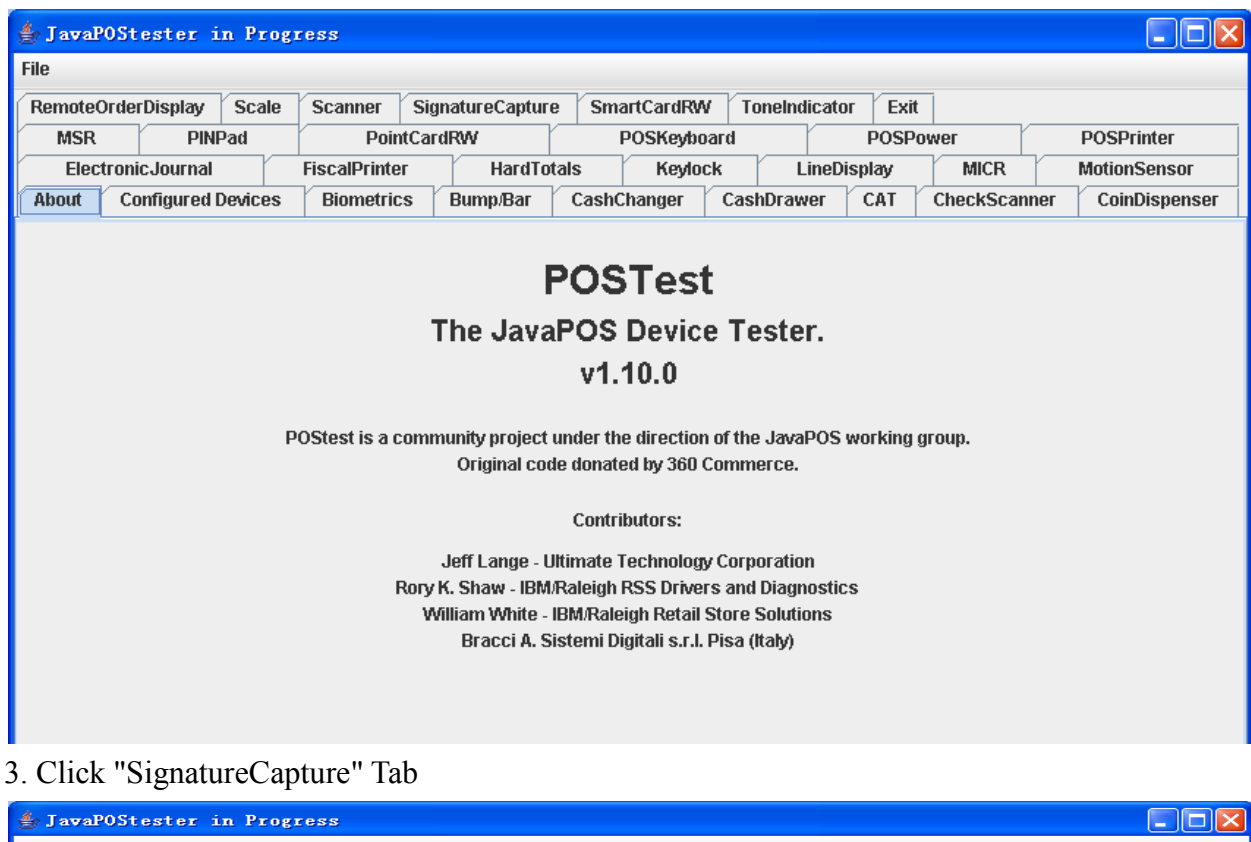

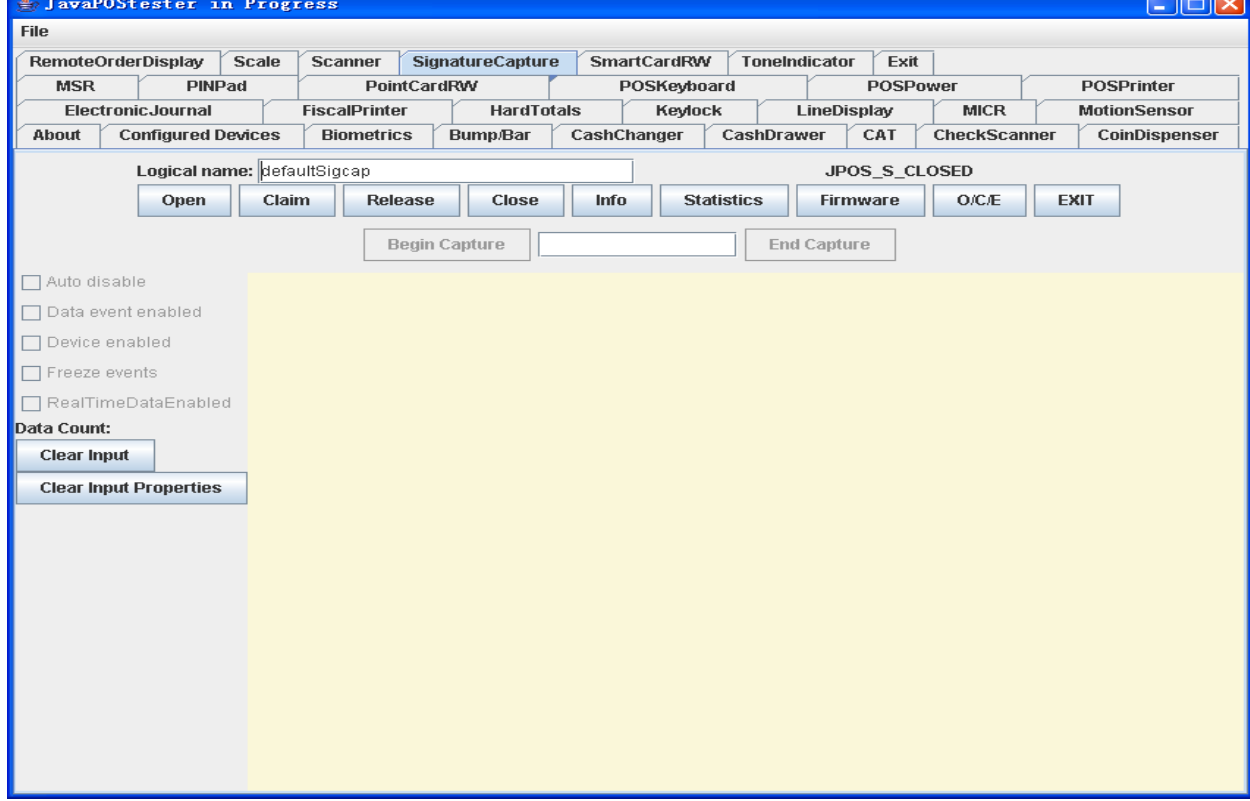

The logical name is the entry name in the jpos.xml file. Click "Open" button, and "Claim", and check choices "Data event enabled", "Device enabled", "RealTimeDataEnabled":

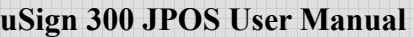

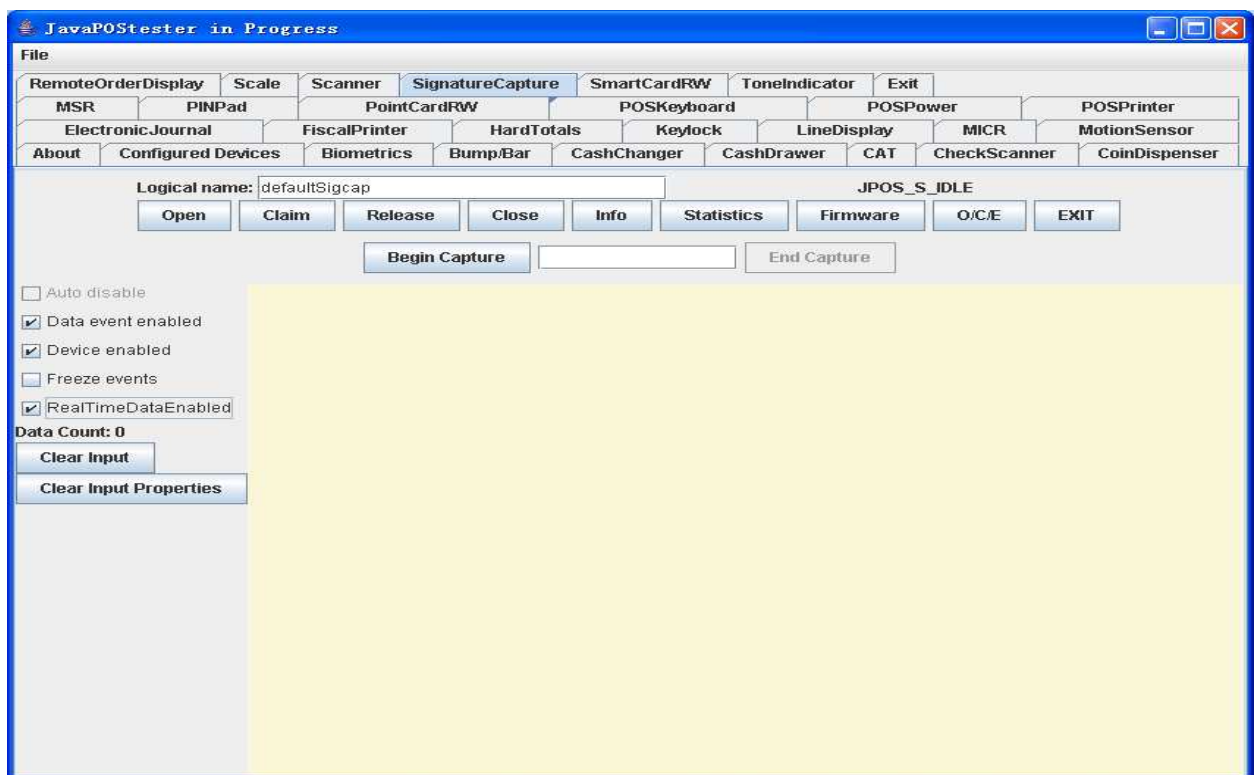

Click "Begin Capture", and drawing on the device:

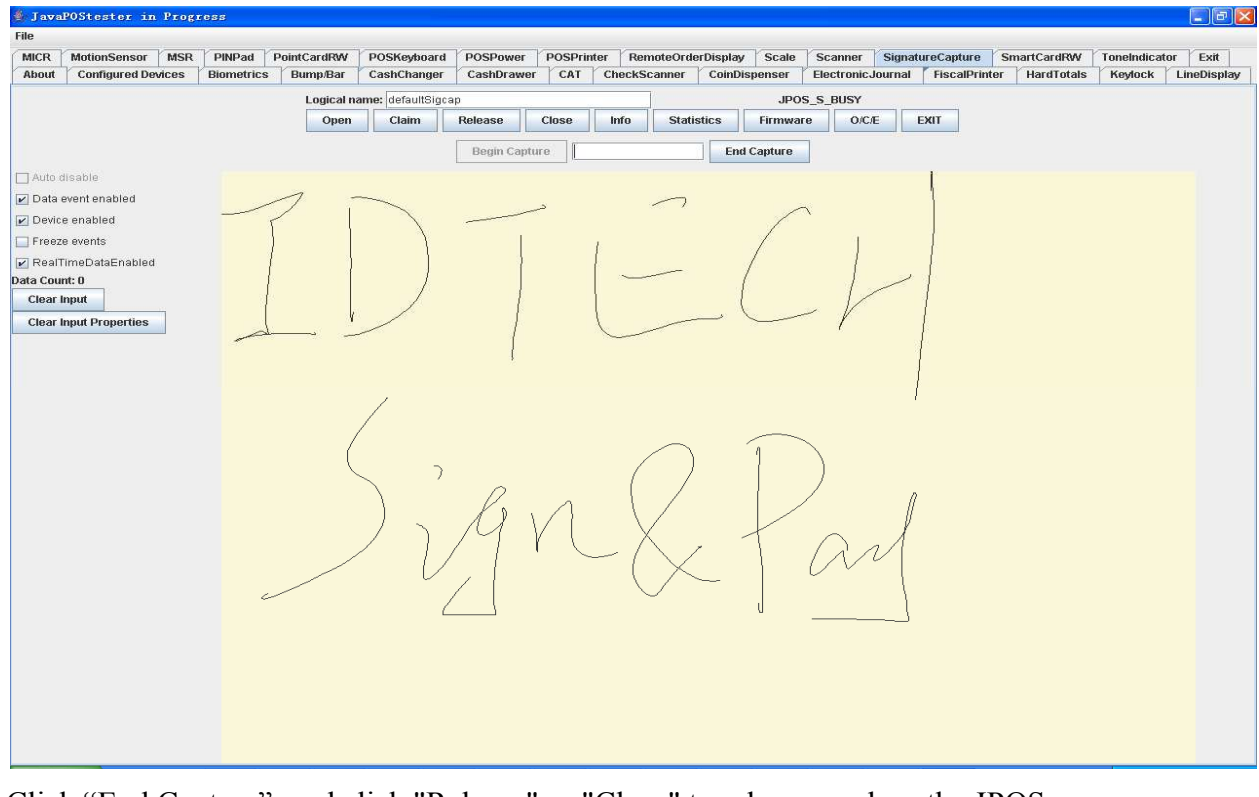

Click "End Capture", and click "Release" or "Close" to release or close the JPOS,

NOTE: This should be done to make sure the device returns to normal state.

Click "EXIT" to quit the program.

For more detail please check the http://www.javapos.com and the release help files.

# A Sample for using Signature Capture JPOS

The following code is the sample of Signature Capture:

```
import jpos.*; 
import jpos.config.*; 
import jpos.config.simple.*; 
import jpos.loader.*; 
import jpos.loader.simple.*; 
import jpos.profile.*; 
import jpos.services.*; 
import jpos.util.*; 
import jpos.util.tracing.*; 
public class YourClass{ 
      public static void main(String [] args){ 
            SignatureCapture sign=new SignatureCapture (); /* new an instance */ 
            try{ 
                   sign.open(logicalName); 
                  sign.claim(100);
                   sign.setDeviceEnabled (true); 
            }catch(JposException e){ 
                 System.err.print(e); 
\left\{\begin{array}{cc} 1 & 1 \\ 1 & 1 \end{array}\right\} /** 
                 Do something here. 
             */ 
            try{ 
               sign.release(); 
              sign.close();
            }catch(JposException e){ 
                 System.err.print(e); 
\left\{\begin{array}{cc} 1 & 1 \\ 1 & 1 \end{array}\right\}\left\{\begin{array}{c} \end{array}\right\}}
```